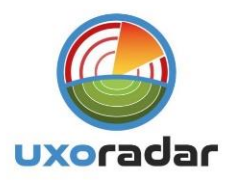

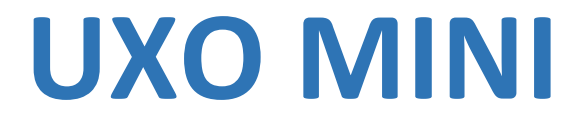

*Underground Imaging Device*

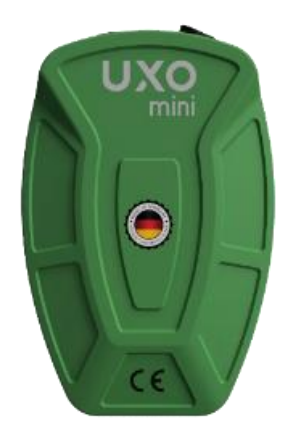

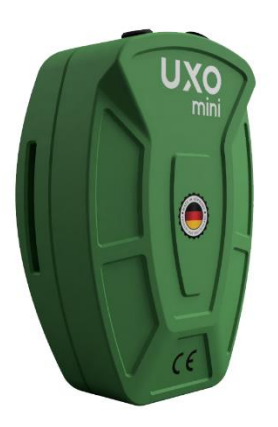

# **User Manual**

#### **Dear Customer;**

Thank you for choosing UXO products. It is recommended that you carefully read this user manual to understand how the products work and then experiment to gain experience. This is a scientific and electronic device and all instructions in the user manual must be followed. We wish you success in your work.

#### **CAUTION! PLEASE READ BEFORE USING THE PRODUCTS.**

The information in this user manual is subject to change without notice. This user manual is without permission from UXO; Reproduction, distribution and copying is strictly prohibited.

#### **General Information**

As with electronic devices, UXO products should be handled with care. Care should be taken with the searchcoils, main unit and search sensors, protected against impacts and hard objects, and excessive force should not be applied to the connectors.

#### **injury**

UXO products do not cause injury or health problems when operated normally. UXO products generally do not pose a threat to the human body. As with electronic devices, it should be kept away from children.

Make sure that all precautions are taken against any risk. Do not use your device in the rain or when the ground is extremely wet. Before making a call, make sure that the device's main unit battery is fully charged. Insufficient battery level can cause you to stumble.

#### **Repair**

All repairs caused by technical faults are free of charge for two (2) years from the date of purchase of the product. For product service or questions, contact your dealer. The unit will be inspected and repaired if necessary by a qualified technician. After two years, all repairs are charged. If you damage the product or open the box, the warranty will be void.

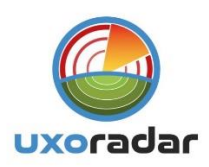

## **1- DEVICE INTRODUCTION**

UXO Mini; It is an underground imaging device that contains a frequency generator internally. It is a device that can examine underground anomalies with the help of magnetic field meters sensors and display them visually in 3D.

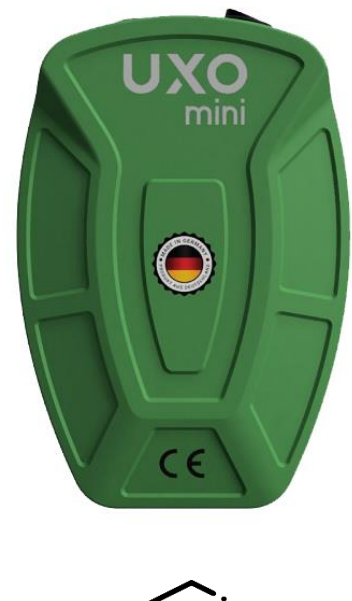

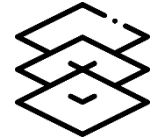

The shots taken with the help of the internal memory are designed to be stored in the memory and viewed again later.

The biggest feature that distinguishes the Uxo Mini from other underground imaging devices is that it prioritizes superior privacy technology.

The Uxo Mini underground imaging device can be attached to the ankle and can work discreetly in trousers.

With the UXO Mini underground imaging device, where complete privacy is kept at the forefront, you can work in different terrain conditions and examine the underground images you take from the phone, thanks to the special Android application of the UXO brand.

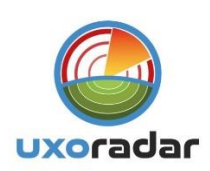

## **2- APPLICATION DESCRIPTION**

UXO Mini underground imaging device works in integration with a special Android application. Before using the device, it is paired with the Android application with the help of Bluetooth. After successful pairing, you can start using the UXO Mini underground imaging device.

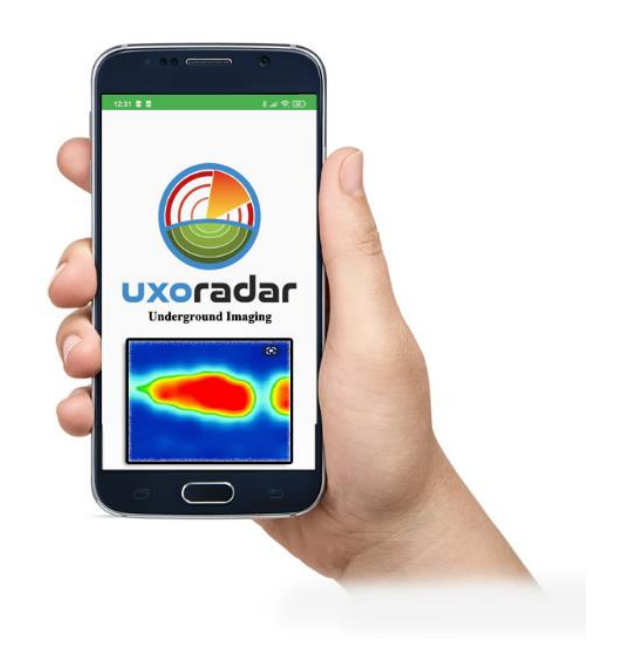

Before you start using the application actively, you can make choices from the "**SETTINGS**" section according to the soil structure in your area.

You can choose from neutral, concrete, alluvial, sandy, clayey, light mineral, high mineral, stony, clean water, salty water, snowy, frozen soil, coal, granite and salt options in the "Soil Type" option in the settings menu. You can make your adjustments according to the floor structure.

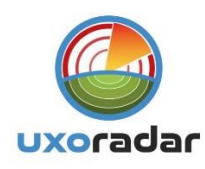

## **3- HOW TO USE THE UXO MINI?**

After pressing the "**ON - OFF**" button on the UXO Mini underground imaging device, our device will become active.

After the device is turned on, you can open the "UXO Mini" application on your phone. After opening the application, the device and the Android application will automatically pair with each other. **(Pic:1)**

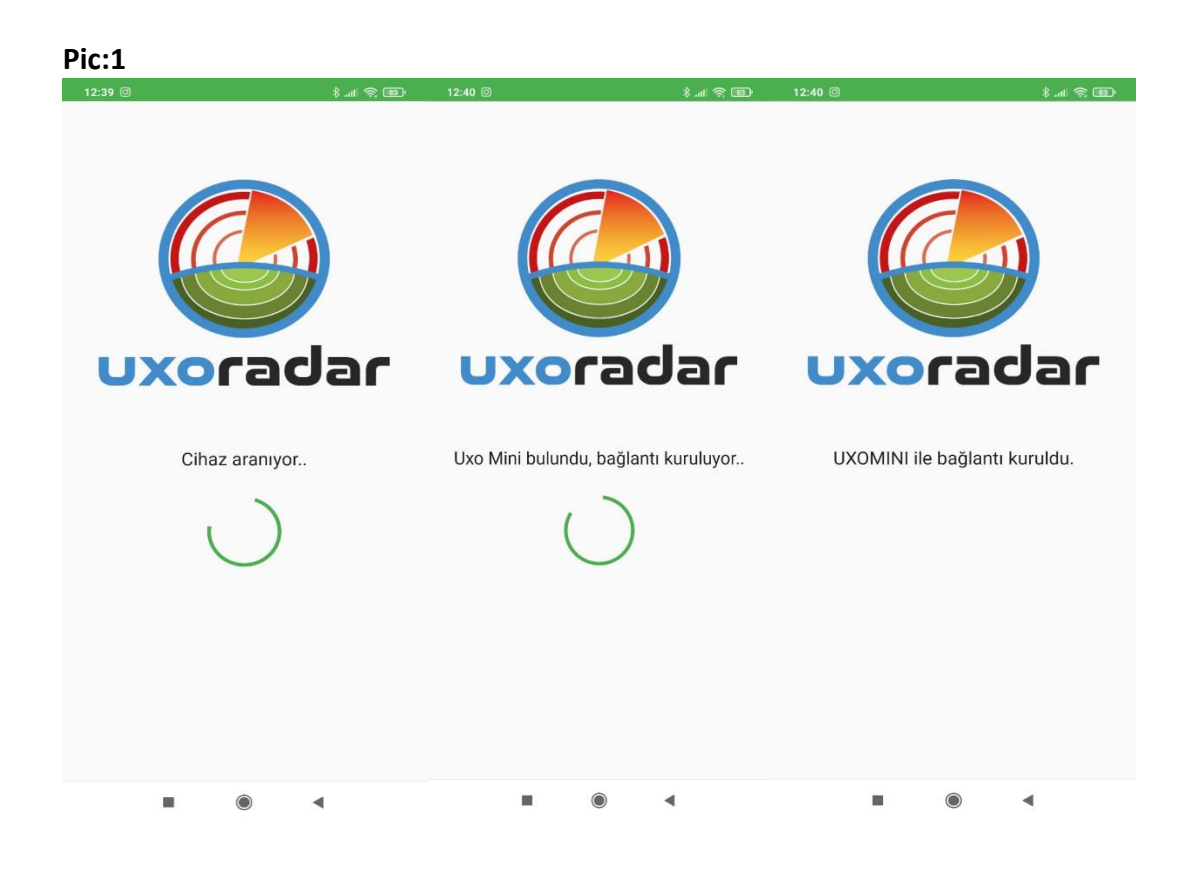

After the device pairings are completed, the "**MAIN MENU**" of the device will appear. From the "**NUMBER OF COLUMNS**" and "**NUMBER OF ROADS**" options on this menu, you can make your adjustments according to the distance in the area where you will shoot. The "**NUMBER OF COLUMNS**" on the device indicates the length of the distance, and the "**NUMBER OF PATH**" indicates the width of the distance. **(PIC:2)**

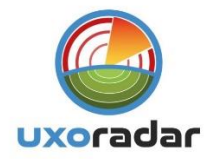

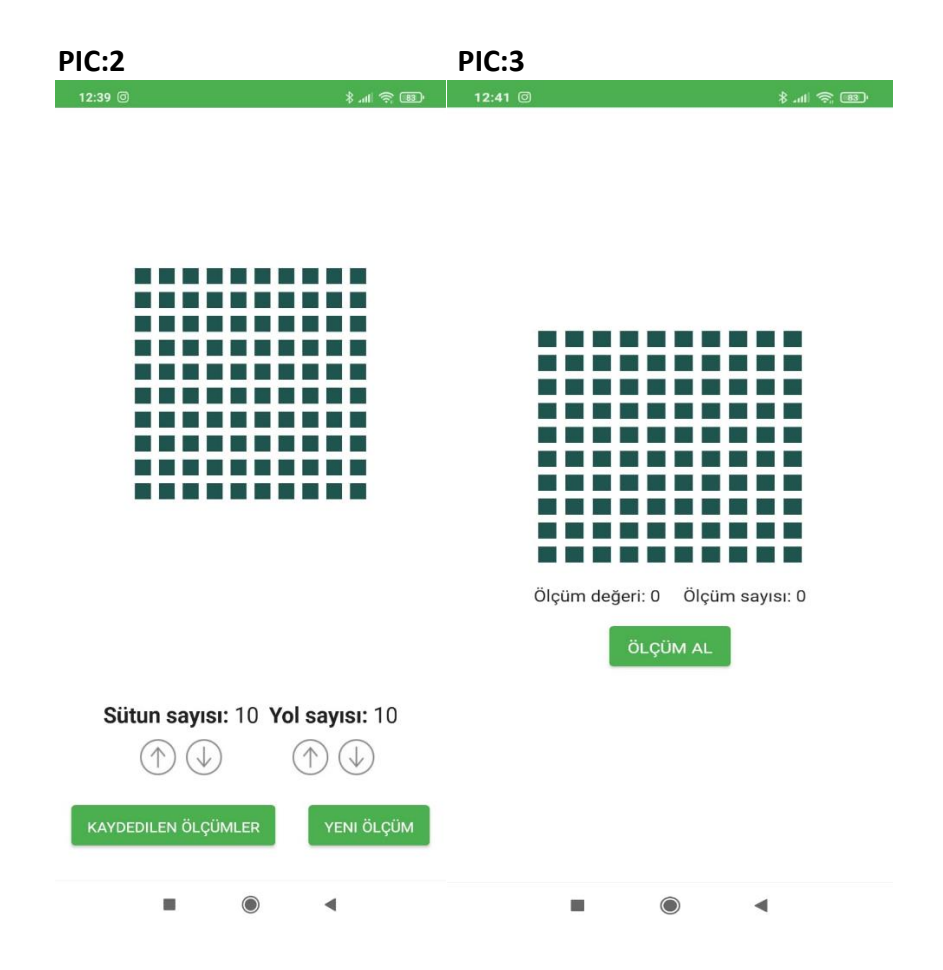

After completing the distance settings of the area you will shoot through the main menu **(PIC:2),** you can now start shooting the terrain.

In order to start shooting the land, by clicking the "NEW MEASUREMENT" button on the "**MAIN MENU**", you will have stepped into the underground imaging operations screen. **(PIC:3)** You can enter the "**SETTINGS**" menu in this section and select the "Soil Type" according to the soil structure in your area.

As soon as you reach the screen in Picture 3, everything will be completed for land shots.

Let's share with you some important points you need to know before you start shooting the land.

*"In underground imaging systems, you should take your shots from North-South or East-West, taking into account the earth's magnetic field". (You can use the compass application on your phone for these adjustments.)*

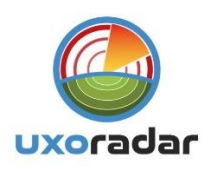

After completing all the necessary adjustments, you can now start shooting.

After you take your place on the North axis or the East axis, you must click on the "**TAKE MEASUREMENT**" **(PIC:4)** button at every step you take in the area where you will shoot. When the steps you have taken in the first column according to the distance you have chosen are completed, you must come back again and complete the other column by stepping 30 cm (1 foot length) to the left again from NORTH - SOUTH or EAST - WEST.

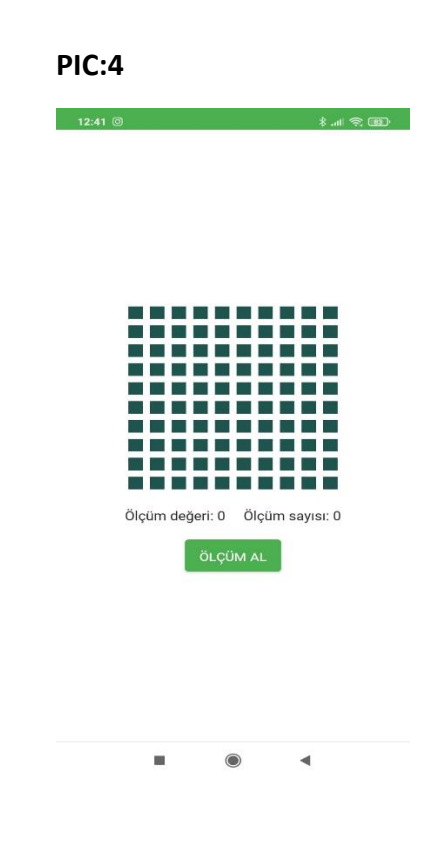

After stepping all the pillars, your underground viewing footage will now be complete. When you complete the shots, you can save the shot you took from the screenshot in **PIC:5** to the memory of your application.

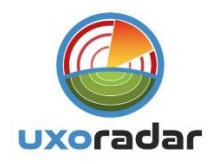

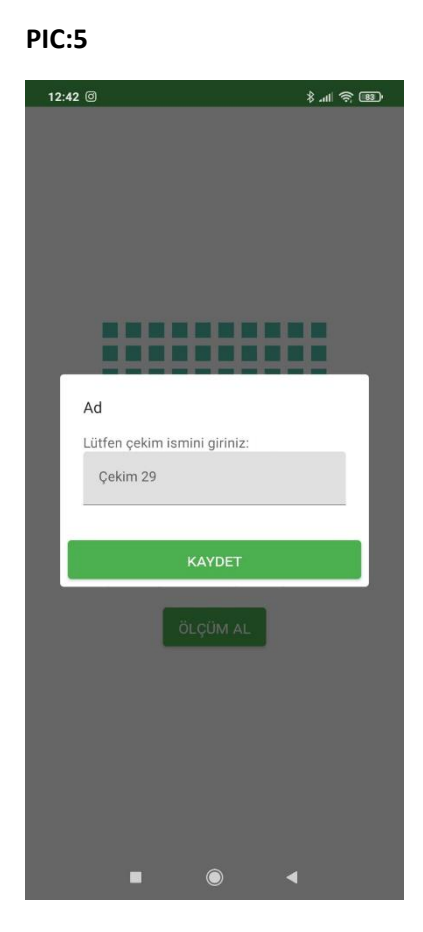

### **'When entering the name of the shot, do not forget to put a name that will stick in your memory in which shooting area you have viewed.''**

After saving the shot you have taken in the memory of your application, you can now start your next shot. After each underground imaging shoot you do, you should definitely save your shots.

**''There is an "unlimited" shooting recording feature in the application. ''**

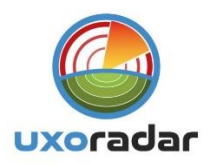

In the recorded measurements menu, there are all your underground imaging shots that you have taken so far. **(PIC:6)**

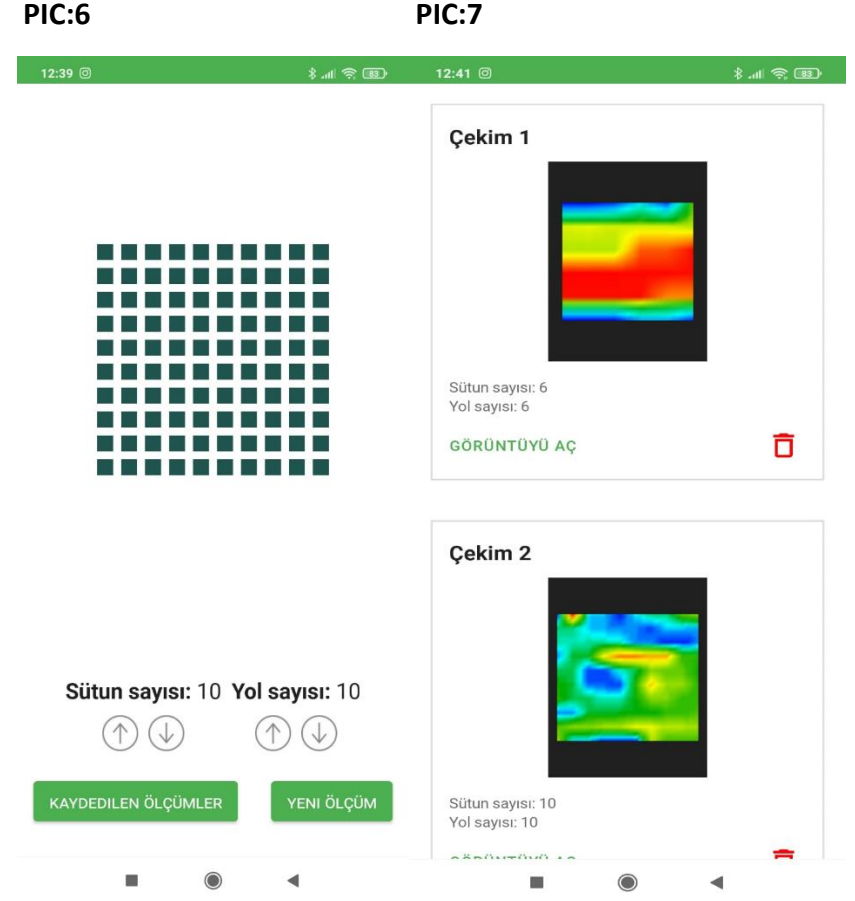

If you wish, you can also delete the footage you deem unnecessary in this section. **(PIC:7)**

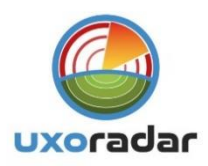

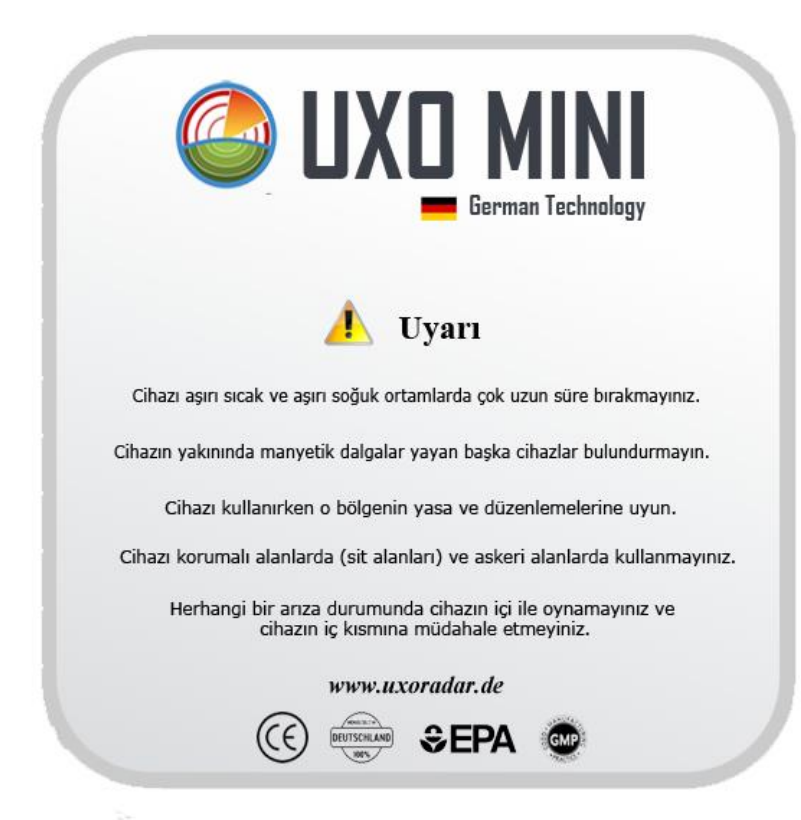

 $\lambda$